# TD2 Comparaisons non paramétriques de deux distributions

Les fichiers de données STATISTICA sont téléchargeables `a l'adresse http ://coursenligne.u-paris10.fr sur le cours Méthodes statistiques pour l'analyse des données en psychologie

Pour chaque question :

- définir la(es) population(s) étudiée(s), précisez la (es) variable(s) et le(s) paramètre(s) correspon $dant(s)$ ,
- donner l'(es) estimation(s) du(es) paramètre(s) impliqué(s) calculée(s) sur les observations,
- $-$  écrire les hypothèses du test permettant de répondre à la question posée ainsi que ses conditions d'application,
- conclure au seuil  $\alpha = 5\%$ , en précisant le risque associé à la décision prise.

# Exercice 1

On souhaite comparer l'efficacité du Divalproex à celle du Lithium et d'un placebo dans le traitement des psychoses maniaco-dépressives chez les patients âgés de 18 à 65 ans  $^1$ . Trois groupes de patients atteints de psychose maniaco-dépressive, ont été constitués par tirage au sort : dans le premier 29 patients ont reçu du Lithium, dans le second 67 patients ont reçu du Divalproex et dans le troisième 72 patients ont reçu un placebo.

L'intensité de la maladie a été mesurée par le score total sur l'échelle "Schedule for Affective Disorders" and Schizophrenia Change version" (score SADS-C) dans chaque groupe, avant le début du traitement, et après les 21 jours de traitement. Plus le score SADS est élevé, plus la maladie est grave.

Les différences des scores SADS avant traitement et après traitement ont été calculées pour tous les sujets dans le fichier maniac.sta.

# Questions :

- 1. Peut-on conclure que le traitement par Lithium est efficace ?
- 2. Peut-on conclure que le traitement par Divalproex est efficace ?
- 3. Existe-t-il une différence d'efficacité entre les deux traitements Lithium et Divalproex ?

## Fichier de données

Le fichier de données maniac.sta contient pour chaque patient les observations des variables :

- traitement : groupe de traitement (Divalproex, Lithium, Placebo) ;
- diff score : diff´erence entre le score SADS avant traitement (initial) et le score SADS apr`es traitement.

<sup>1.</sup> d'apr`es Efficacy of Divalproex vs Lithium and Placebo in the Treatment of Mania, Bowden C, Brugger A, Swann A et al., Journal of the American Medical Association, 1994, p918-924.

### Commandes STATISTICA

Ouvrir le fichier de données.

Les commandes des analyses statistiques sont accessibles à partir des menus Statistiques/ Statistiques Elémentaires, Statistiques/ Tests Non-Paramétriques et Graphiques/ Histogrammes... .

#### Remarques :

- Lorsque ce n'est pas précisé,  $STATISTICA$  calcule par défaut le niveau de signification p (p-valeur) pour un test bilatéral. Pour un test unilatéral il faut donc diviser la valeur obtenue par 2.
- Pour les procédures de tests non paramétriques basées sur les rangs  $STATISTICA$  attribue aux ex æquo leur rang moyen, c'est-à-dire la moyenne des rangs qu'ils auraient eu s'ils avaient eu des rangs consécutifs.

### 1. Peut-on conclure que le traitement par Lithium est efficace ?

#### 1.A Etude descriptive par groupe

(a) histogramme et tests d'adéquation à la loi normale

Utiliser la commande Histogrammes en 2D du menu Graphiques/ Histogrammes... .

Dans l'onglet Base à partir du bouton Variable sélectionner la variable 2-diff score (le numéro de la variable s'affiche dans le champ Variable :) et cliquer sur OK, puis vérifier les valeurs des champs suivants Type de graphique : Simple

Type d'ajustement : Normal Intervalles : Mode entier et Auto ;

dans le champ Statistiques de l'onglet Avancé cocher les options Test de Shapiro-Wilk, Effectif total, Statistiques descriptives et Test de Kolmogorov-Smirnov.

Pour obtenir un histogramme par groupe :

dans l'onglet Catégorisé cocher Qui dans Catégories de X ; cliquer sur le bouton Changer la Variable pour sélectionner la variable de catégorisation 1-traitement (le numéro de la variable s'affiche dans le champ Variable :) puis cliquer sur OK; cocher l'option Codes : puis cliquer sur le bouton Spécifier les Codes :

taper Lithium Placebo (caractère "blanc" entre Lithium et Placebo) dans la boîte Codes des Catégories puis cliquer sur OK; les codes correspondants sont affichés dans l'option Codes : 1 0 (1 correspond à Lithium et 0 à Placebo).

Cliquer sur OK pour afficher le graphique.

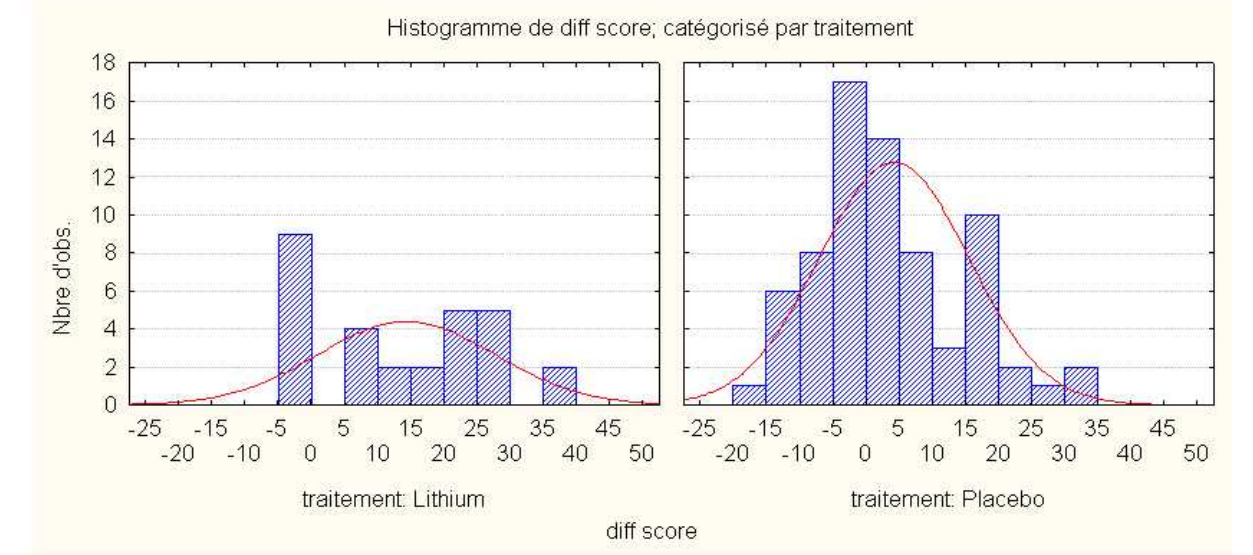

traitement: Lithium diff score: D = 0,1696; p < n.s.; p Lilliefors < 0,05; N = 29; Moy. = 14,2069; Ec-T. = 13,1892; Max = 40; Min = -4; SW-W = 0,9328; p = 0,0652 traitement: Placebo diff score: D = 0,1144; p < n.s.; p Lilliefors < 0,05; N = 72; Moy. = 4,125; Ec-T. = 11,2575; Max = 34; Min = -18; SW-W = 0,9627; p = 0,0316

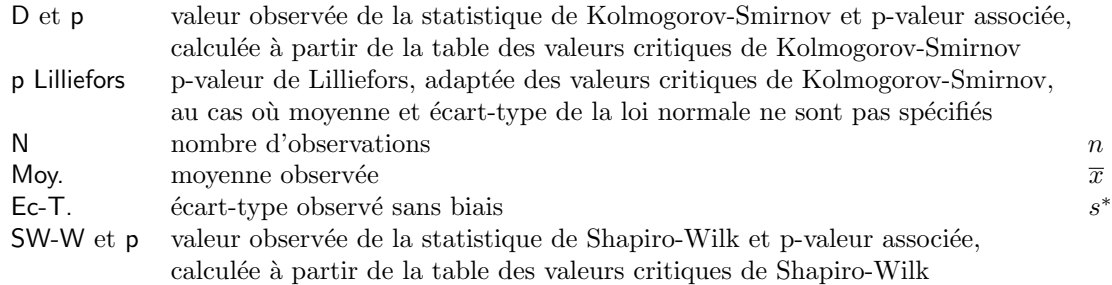

### Remarques :

- $-$  STATISTICA ne permet pas de spécifier moyenne et écart-type pour le test de Kolmogorov-Smirnov; seule la p-valeur de Lilliefors est interprétable ici.
- $-$  Pour obtenir un histogramme plus précis il est possible d'augmenter le nombre d'intervalles (par exemple, 15 ou 20) en utilisant l'option Catégories de l'onglet Avancé. Les résultats des tests de normalité ne dépendent pas du nombre d'intervalles (catégories) choisi pour tracer les histogrammes.
- Il n'est pas possible de comparer les distributions d'effectifs fournies par STATISTICA dans deux groupes de tailles différentes : il faut comparer les densités de probabilité ou les distributions de proportions conditionnelles (par groupes) calculées sur des intervalles de même amplitude.

Pour cela on peut utiliser le menu Statistiques/ Statistiques Elémentaires/ Tables de fréquences.

(b)  $r\acute{e}sum\acute{e}s$  statistiques : médiane, quartiles

Statistiques/ Statistiques Elémentaires/ Statistiques descriptives vu au TD1 ou

ouvrir la boîte de dialogue Statistiques descriptives à partir du menu Statistiques/ Tests Non-Paramétriques/ Statistiques descriptives ordinales (médiane, mode, ...) (boîte de dialogue 1); cliquer sur OK pour afficher la boîte (boîte de dialogue 2).

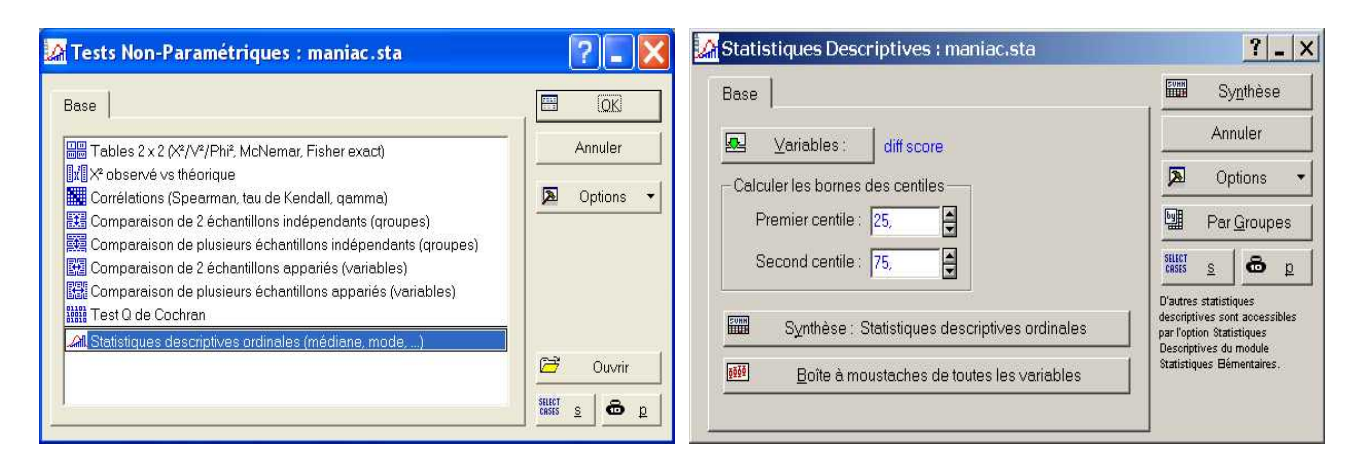

FIGURE  $1$  – boîte de dialogue 1 (à gauche) et boîte de dialogue 2 (à droite)

A partir du bouton Variables sélectionner la variable 2-diff score (le numéro de la variable s'affiche dans le champ Sélectionnez les variables :); cliquer sur OK.

Pour obtenir des résultats séparés par groupe : à partir du bouton Par Groupes cliquer sur le bouton Variable(s) de Classement...

Utiliser le menu

sélectionner la variable (de classement)  $1$ -traitement (le numéro de la variable s'affiche dans le champ Variables 'Par Groupes') ; cliquer sur OK.

Dans la boîte Analyses 'Par Groupes' décocher l'option Résultats de "Tous les Groupes" ensemble et cliquer sur OK.

Dans le champ Calculer les bornes des centiles spécifier

Premier centile : 25, et Second centile : 75, puis cliquer sur le bouton Synthèse : statistiques descriptives ordinales (ou Synthèse ) pour afficher les résultats ; en autres statistiques descriptives on obtient les médiane, minimum et maximum,  $1<sup>er</sup>$  quartile  $(25,000<sup>°</sup>$  Centile) et  $3<sup>ème</sup>$  quartile  $(75,000<sup>°</sup>$  Centile).

### Remarque :

le menu Statistiques/ Statistiques Elémentaires/ Statistiques descriptives offre plus de possibilités de calcul de résumés statistiques que le menu Statistiques/ Tests Non-Paramétriques/ Statistiques descriptives ordinales  $(médiane, mode, \ldots)$ .

# 1.B Tests de comparaison de deux distributions sur échantillons indépendants test de Mann-Whitney

Ouvrir la boîte de dialogue Tests Non-paramétriques - Comparaison de Deux Groupes `a partir du menu

Statistiques/ Tests Non-Paramétriques/ Comparaison de 2 échantillons indépendants (groupes) ; cliquer sur OK pour afficher la boîte (boîte de dialogue 3).

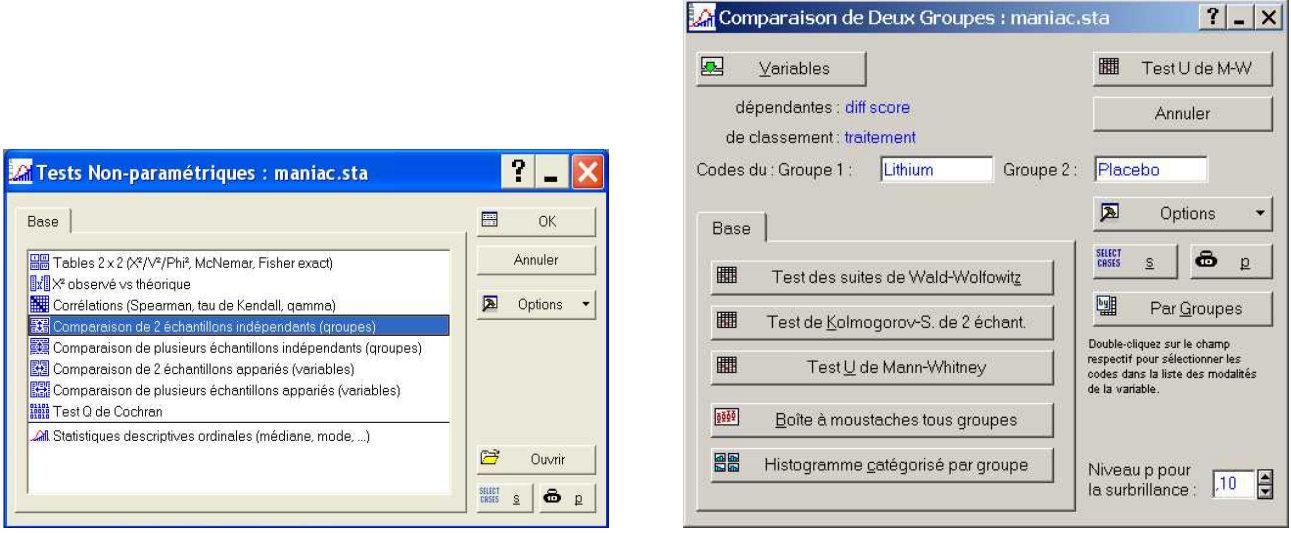

FIGURE  $2$  – boîte de dialogue 3 (à gauche) et boîte de dialogue 4 (à droite)

Sélectionner la variable 2-diff score à partir du bouton Variables comme variable dépendante (le numéro de la variable s'affiche dans le champ Liste de variables dépendantes :) et la variable 1-traitement comme variable de classement (le numéro de la variable s'affiche dans le champ Variable indép. (de classement) : ); cliquer sur OK.

Dans le champ Code du : Groupe 1: Lithium doit s'afficher, et dans celui du Groupe 2 : remplacer Divalproex par Placebo (boîte de dialogue 4).

(a) descriptif

- médiane, quartiles, boîte à moustaches pour chaque traitement (Lithium et Placebo) Cliquer sur le bouton Boîte à moustaches tous groupes (boîte de dialogue 4), sélectionner la variable 2-diff score puis cliquer sur OK pour afficher le graphique.

- histogramme pour chaque traitement (Lithium et Placebo)

Cliquer sur le bouton Histogramme catégorisé par groupe (boîte de dialogue 4), sélectionner la variable 2-diff score puis cliquer sur OK pour afficher le graphique.

**Remarque** : cette commande ne permet pas de tester l'adéquation à la loi normale dans chaque groupe. Pour cela il faut utiliser le menu Graphiques/ Histogrammes... (cf  $1.A$ ).

(b) test de Mann-Whitney

Modifier le seuil de signification Alpha pour la surbrillance à ,10 (boîte de dialogue 4). Cliquer sur le bouton Test U de M-W (ou Test U de Mann-Whitney dans l'onglet Base)  $($ boîte de dialogue 4 $)$  pour afficher les résultats.

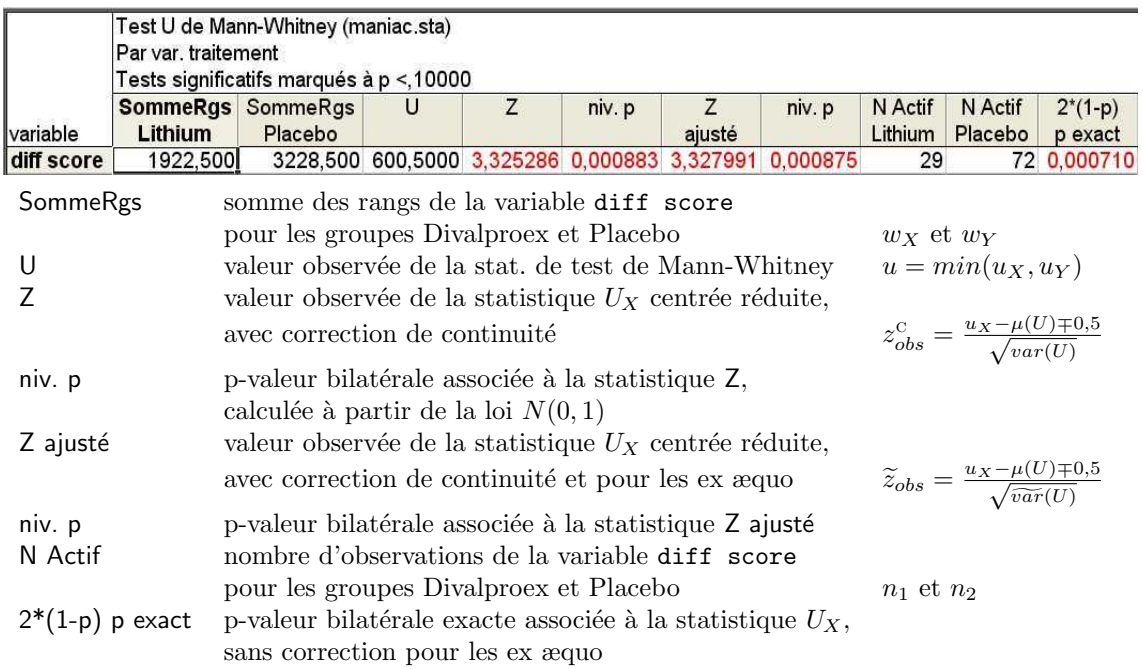

#### Remarques :

– La correction appliqu´ee pour tenir compte des ex æquo modifie la variance de la statistique  $U: \widetilde{var}(U) = var(U) \left( 1 - \frac{1}{n(n^2-1)} \sum_g t_g(t_g^2 - 1) \right)$  où  $n = n_1 + n_2$  et  $t_g$  est le nombre d'observations pour la  $g<sup>ème</sup>$  valeur de la variable;

cette correction diminue légèrement la variance, augmente donc la valeur observée de la statistique, en valeur absolue :  $|Z|$  ajusté $|Z|$  ce qui diminue la p-valeur correspondante. Dans l'exemple  $\widehat{var}(U) = \frac{29 \times 72 \times 102}{12} \left(1 - \frac{1674}{101 \times (101^2 - 1)}\right) = 17748 \times 0,998375072$  d'où  $\widetilde{z}_{obs} = \frac{443,5-0.5}{\sqrt{17\,719,16}} = 3,327991$  et la p-valeur bilatérale  $\alpha_{obs} = 0,000875$ .

 $-$  Il est possible de vérifier les résultats du test de Mann-Whitney en calculant les sommes des rangs dans chaque groupe sur le fichier de données.

On peut également obtenir les résultats de deux autres tests non paramétriques de comparaison de 2 distributions : le test des suites de Wald-Wolfowitz et celui de Kolmogorov-Smirnov pour 2 échantillons.

## 2. Peut-on conclure que le traitement par Divalproex est efficace ?

3. Existe-t-il une différence d'efficacité entre les deux traitements Lithium et Divalproex ?

### Remarques méthodologiques

Plusieurs tests de comparaison ont été faits sur les mêmes observations, il s'agit donc de comparaisons multiples. Dans ce cas, le risque d'erreur de 1ère espèce global (probabilité de rejeter au moins une des hypothèses nulles à tort) n'est plus de 5% mais augmente avec le nombre  $(r)$  de tests réalisés (de l'ordre de  $r \times 5\%$ ).

Pour plus de rigueur, il faudrait réaliser chaque test avec un seuil de signification inférieur à 5% (de l'ordre de 5%/r procédure de Bonferroni). Ainsi chaque test devrait être réalisé au seuil 0, 05/3  $\approx$  1, 7%.

## Exercice 2

Un enseignant se demande si le moment de la journée, début de matinée  $(8h30)$ , fin de matinée  $(11h)$ , début d'après midi (14h30) ou fin d'après-midi (16h) modifie les performances des élèves pour la réalisation de tâches cognitives.

Il constitue quatre listes de 25 mots appropriés à l'âge et au niveau scolaire des élèves, par tirage au sort dans une liste de 100 mots étudiés quinze jours avant les tests. Chaque test consiste à orthographier correctement les mots d'une des quatre listes. Pour chaque élève l'ordre des quatre listes a été tiré au sort.

Dix-neuf élèves ont passé les tests sur quatre jours consécutifs, un à chaque moment de la journée. Le nombre de mots correctement orthographiés par chaque élève pour chaque test figure dans le tableau suivant (début matinée : DM, fin matinée : FM, début après-midi : DA, fin après-midi : FA) :

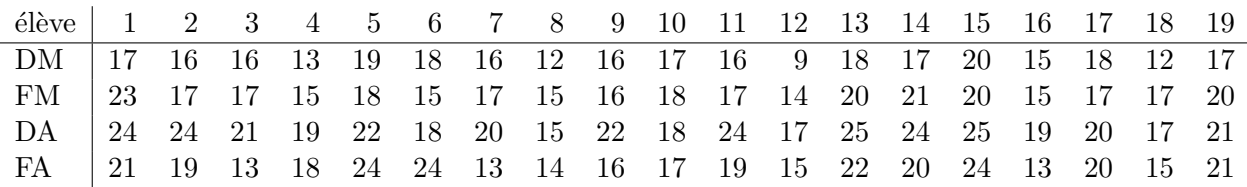

## Questions :

- 1. L'enseignant se demande s'il existe une différence de performances entre le début et la fin de la matinée.
- 2. L'enseignant se demande si les performances diminuent entre le début et la fin de l'après-midi.

## Fichier de données

Le fichier de données ortho.sta contient pour chaque élève le nombre de mots correctement orthographiés (score) à chaque moment de la journée :

- $-$  score DM : en Début de Matinée;
- $-$  score FM : en Fin de Matinée;
- $-$  score DA : en Début d'Après-midi;
- $-$  score FA : en Fin d'Après-midi.

### Commandes STATISTICA

Ouvrir le fichier de données.

 $1.$  L'enseignant se demande s'il existe une différence de performances entre le début et la fin de la matinée.

#### 1.A Etude descriptive de la différence des scores

préambule : création de la variable différence entre les scores DM et FM notée diff DM-FM

Ouvrir la boîte de dialogue Ajouter des variables à partir du menu Insertion/ Ajouter des Variables... : Vars à ajouter : 1 Insérer après la variable : 2 (ou score FM) Nom : diff DM-FM et Description détaillée : =v1-v2 (ou ='score DM'-'score FM') puis cliquer sur OK pour créer la variable.

Vérifier que la 3<sup>ème</sup> colonne du fichier contient 19 valeurs (de −6 pour le 1<sup>er</sup> élève à −3 pour le dernier); il est également possible de vérifier par exemple que la somme des valeurs est égale à −30 : sélectionner la colonne 3 et calculer sa somme à partir du menu Statistiques/ Statistiques de blocs/ Colonnes du bloc et sélectionner Sommes.

Enregistrer le fichier dans un autre fichier : ortho1.sta à partir du menu Fichier/ Enregistrer sous... Nom du fichier : ortho1.sta.

(a) histogramme de la différence des scores

A partir du menu Statistiques/ Statistiques Elémentaires/ Statistiques descriptives ou du menu Graphiques/ Histogrammes... vus au TD1.

(b) médiane, quartiles, coefficient d'asymétrie de la différence des scores

Utiliser soit

le menu Statistiques/ Statistiques Elémentaires/ Statistiques descriptives en cochant les options Médiane, 1<sup>e</sup> et 3<sup>e</sup> quartiles puis Asymétrie et Erreur-type, Asymétrie dans l'onglet Avancé pour calculer le coefficient d'asymétrie et son erreur-type,

soit le menu Statistiques/ Tests Non-Paramétriques/ Statistiques descriptives ordinales (médiane, mode, ...) (cf Exercice 1,  $1.A(b)$ ).

A partir du bouton Variables sélectionner la variable 3-diff DM-FM (le numéro de la variable s'affiche dans le champ Sélectionnez les variables :); cliquer sur OK. Dans le champ Calculer les bornes des centiles spécifier

Premier centile : 25, et Second centile : 75, puis cliquer sur le bouton Synthèse : statistiques descriptives ordinales pour afficher les résultats ; en autres statistiques descriptives on obtient les médiane, 1<sup>er</sup> quartile (25,000° Centile) et 3<sup>ème</sup> quartile  $(75,000°$  Centile) et le coefficient d'asymétrie.

# 1.B Tests de comparaison de deux distributions sur échantillons appariés test du signe - test de Wilcoxon apparié

Ouvrir la boîte de dialogue Tests Non-paramétriques - Comparaison de 2 variables `a partir du menu

Statistiques/ Tests Non-Paramétriques/ Comparaison de 2 échantillons appariés (variables) ; cliquer sur OK pour afficher la boîte ( boîte de dialogue 3).

A partir du bouton Variables sélectionner la variable 1-score DM (le numéro de la variable s'affiche dans le champ 1ère liste de variables :) et la variable 2-score FM (le numéro de la variable s'affiche dans le champ 2ème liste de variables :); cliquer sur OK.

(a) descriptif

médiane, quartiles, boîte à moustaches pour chaque moment (DM et FM)

Cliquer sur le bouton Boîtes à moustaches de toutes variables, sélectionner les variables 1-score DM et 2-score FM (le numéro des variables 1-2 s'affiche dans le champ Sélectionnez les variables : ) puis cliquer sur OK.

Spécifier le Type de Boîte à Moustaches en cochant l'option

Médiane/Quartiles/Etendue et cliquer sur OK pour afficher le graphique.

(b) test du signe ou des signes

Vérifier que le Alpha pour la surbrillance : est égal à ,05. Cliquer sur le bouton Test des signes (ou Test des signes dans l'onglet Base) pour afficher le résultat.

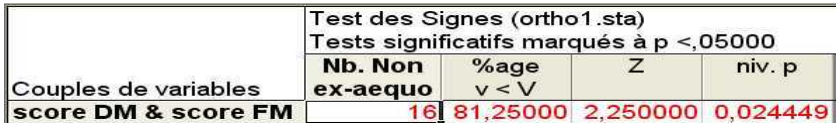

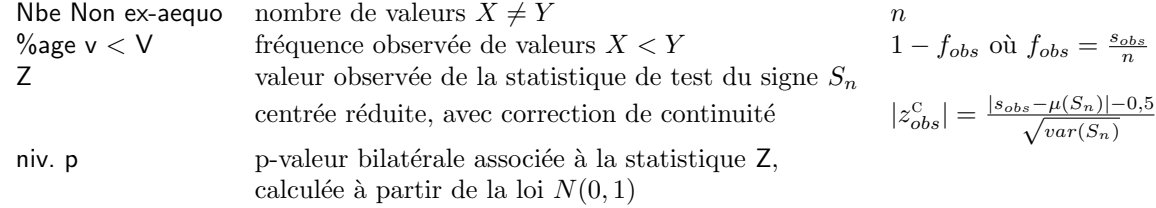

**Remarque :** STATISTICA ne propose pas le test binomial (exact) plus adapté dans le cas de petits échantillons ( $n \leq 30$ ).

Dans l'exemple pour  $n = 16$  et  $s_{obs} = 3$  la p-valeur peut-être obtenue à partir de la loi binomiale de paramètres  $n$  et  $\frac{1}{2}$ :  $P_{H_0}(S_n \leq 3) = 0,010635$  d'où la p-valeur bilatérale  $\alpha_{obs} = 0,021271$ .

 $(c)$  vérification des conditions d'application du test de Wilcoxon apparié

symétrie de la variable différence des scores DM et FM :

- histogramme (cf  $(1.A(a))$
- coefficient d'asymétrie (cf  $(1.A(b))$

Remarque : la commande Statistiques/ Tests Non-Paramétriques/ Comparaison de 2 échantillons appariés (variables) ne permet pas de tester la symétrie de la différence des scores.

(d) test de Wilcoxon apparié

Vérifier que le Alpha pour la surbrillance : est égal à ,05. Cliquer sur le bouton Test de Wilcoxon, échantillons appariés dans l'onglet Base pour afficher le résultat.

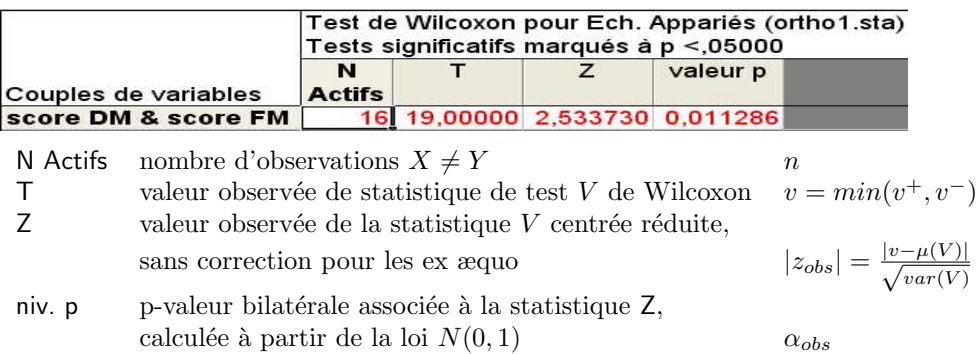

#### Remarques :

- STATISTICA ne précise que le nombre d'observations effectives  $n$  à partir duquel sont calculées moyenne  $\mu(V)$  et variance  $var(V)$  de la statistique de Wilcoxon :
	- $n =$  nombre de valeurs où " $X \neq Y$ " = nombre de valeurs de non nulles de D  $= n'$  – nombre de valeurs où " $X = Y'' = n'$  – nombre de valeurs où " $D = 0$ ".
- $-$  Il est possible d'obtenir la p-valeur exacte, plus adaptée dans le cas de petits échantillons  $(n \leq 20)$ , à partir des tables de Wilcoxon pour échantillons appariés;
- dans l'exemple pour  $n = 16$  et  $v = 19$  la p-valeur unilatérale donnée par la table est  $P_{H_0}(V \le 19) = 0,0046$  d'où la p-valeur bilatérale  $\alpha_{obs} = 0,0092$ .
- STATISTICA ne précise pas la valeur de  $v^+$  (ou de  $v^-$ ) : pour un test unilatéral on peut la retrouver à partir des résultats du test du signe.
- Une correction est applicable pour tenir compte des ex æquo : elle modifie la variance de la statistique  $V: \quad \widetilde{var}(V) = var(V) - \frac{1}{48} \left( \sum_g t_g(t_g^2 - 1) \right)$  où  $t_g$  est le nombre d'observations pour la  $g^{\text{eme}}$  valeur de la valeur absolue de la variable différence; cette correction diminue légèrement la variance donc augmente la valeur observée de la statistique  $Z$  en valeur absolue, et diminue la p-valeur correspondante.

Dans l'exemple  $\widetilde{var}(V) = 374 - \frac{372}{48} = 366,25$  d'où  $\widetilde{z}_{obs} = \frac{49}{\sqrt{366,25}} = 2,560397$  et la p-valeur bilatérale  $\alpha_{obs} = 0,010455$ .

### calcul de la p-valeur bilatérale

Ouvrir la boîte de dialogue Calculateur de Probabilités de Distributions à partir du menu Statistiques/ Calculateur de Probabilités/ Distributions... .

Dans le champ Distribution choisir Z(Normal) cocher les options Bilatéral et (1-p cumulé) puis dans le champ X: taper la valeur observée de  $Z : 2,560397$  et vérifier que les champs moyenne : et  $\acute{e}$ cart-type : ont pour valeur respective 0 et 1. Cliquer sur le bouton Calculer pour obtenir la p-valeur dans le champ p : .

Cliquer sur le bouton Quitter pour fermer la boîte.

– Il est possible de v´erifier les r´esultats du test de Wilcoxon en calculant les sommes des rangs pour les différences positives et négatives sur le fichier de données.

## $2.$  L'enseignant se demande si les performances diminuent entre le début et la fin de  $l'apr\`es-midi.$

### Exercice 3

Le modèle de la mémorisation proposé par Craik et Lockhart (1972) stipule que le degré auquel un sujet se rappelle un matériel verbal est fonction du niveau auquel ce matériel a été traité lors de sa présentation initiale. Ainsi, si l'on essaie de mémoriser une liste de mots, répêter simplement un mot pour soi-même (un niveau de traitement très bas) ne permet pas de le mémoriser aussi bien que si l'on y réfléchit en tentant de former des associations entre ce mot et un autre. Eysenck (1974) a voulu tester ce modèle. Entre autres, il s'est intéressé aux différences liées au niveau de traitement.

Cinquante sujets âgés de 55 à 65 ans ont été répartis au hasard dans 5 groupes : les quatre premiers groupes impliquaient un apprentissage involontaire, se caractérisant par le fait que le sujet ne savait pas qu'il devrait plus tard se rappeler le matériel appris, et le dernier un apprentissage intentionnel.

Les sujets du premier groupe (addition) devaient lire une liste de mots et se contenter de compter le nombre de lettres de chacun d'eux : il s'agissait du niveau de traitement le plus bas, puisqu'il n'était pas n´ecessaire de consid´erer chaque mot autrement que comme une suite de lettres.

Les sujets du deuxième groupe (rimes) devaient lire chaque mot et lui trouver une rime : cette tâche impliquait de consid´erer la consonance de chaque mot, mais pas sa signification.

Les sujets du troisième groupe (adjectifs) devaient donner un adjectif qui aurait pu être utilisé pour modifier chaque mot de la liste.

Les sujets du quatrième groupe (images) devaient essayer de se former une image précise de chaque mot : cette tâche était supposée nécessiter le niveau de traitement le plus élevé parmi les quatre traitements d'apprentissage involontaire.

Aucun des sujets de ces groupes ne savait qu'il faudrait se rappeler les mots ultérieurement. Enfin, les sujets du cinquième groupe (intentionnel) devaient lire la liste et mémoriser tous les mots : apprentissage intentionnel.

Après avoir passé 3 fois en revue la liste des 27 mots, les sujets devaient retranscrire tous les mots dont ils se souvenaient. Si l'apprentissage n'impliquait rien de plus qu'une exposition au matériel (soit la façon dont la plupart des personnes lisent le journal), les cinq groupes devaient obtenir des résultats identiques, aux fluctuations d'échantillonnage près. Au contraire si le niveau de traitement avait un effet, on devait constater des différences sensibles entre les groupes.

Les nombres de mots retranscrits par les 50 sujets sont les suivants :

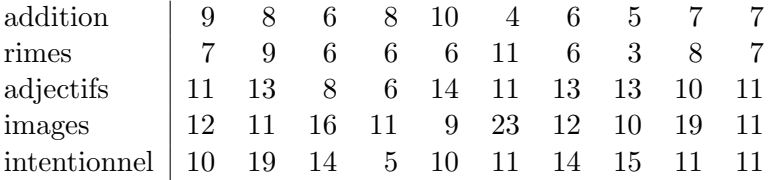

### Questions :

- 1. L'apprentissage "intentionnel" facilite-t-il la mémorisation ?
- 2. La mémorisation avec le niveau de traitement le plus élevé ("intentionnel") est-elle meilleure qu'avec le niveau de traitement le plus bas ("addition") ?
- 3. Le degré de mémorisation avec le traitement "images" est-il différent de celui obtenu avec le niveau de traitement le plus élevé ("intentionnel") ?

## Fichier de données

Le fichier de données memo.sta contient pour chaque sujet les observations des variables :

- type : type d'apprentissage (involontaire, intentionnel) ;
- niveau : niveau de traitement (addition, rimes, adjectifs, image, intentionnel) ;
- mots : nombre de mots retranscrits (sur 27).